# Používateľská príručka

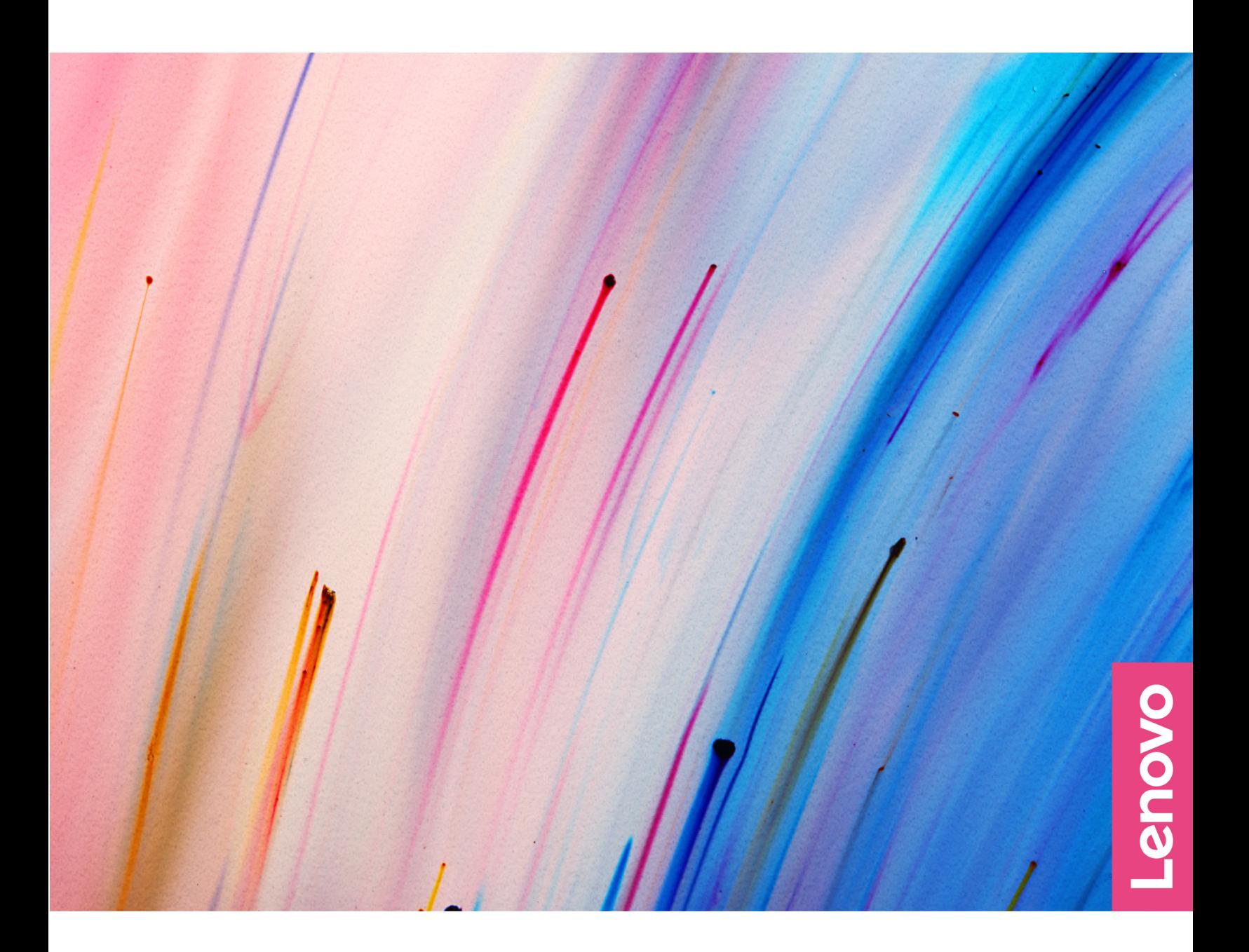

Yoga Pro 7i (14.5″, 9) a Yoga Pro 7 (14.5″, 9)

#### **Dôležité upozornenia**

Pred použitím tejto dokumentácie produktu, na ktorý sa vzťahuje, si prečítajte nasledujúce časti:

- [Všeobecné poznámky o bezpečnosti a súlade s predpismi](https://pcsupport.lenovo.com/docs/generic_notices)
- Príručka o bezpečnosti a zárukách
- Príručka o nastavení

#### **Prvé vydanie (December 2023)**

#### **© Copyright Lenovo 2023.**

VYHLÁSENIE O OBMEDZENÝCH PRÁVACH: Ak sa údaje alebo softvér dodávajú podľa zmluvy GSA (General Services Administration), potom používanie, kopírovanie a zverejnenie podliehajú obmedzeniam definovaným v zmluve číslo GS-35F-05925.

# **Obsah**

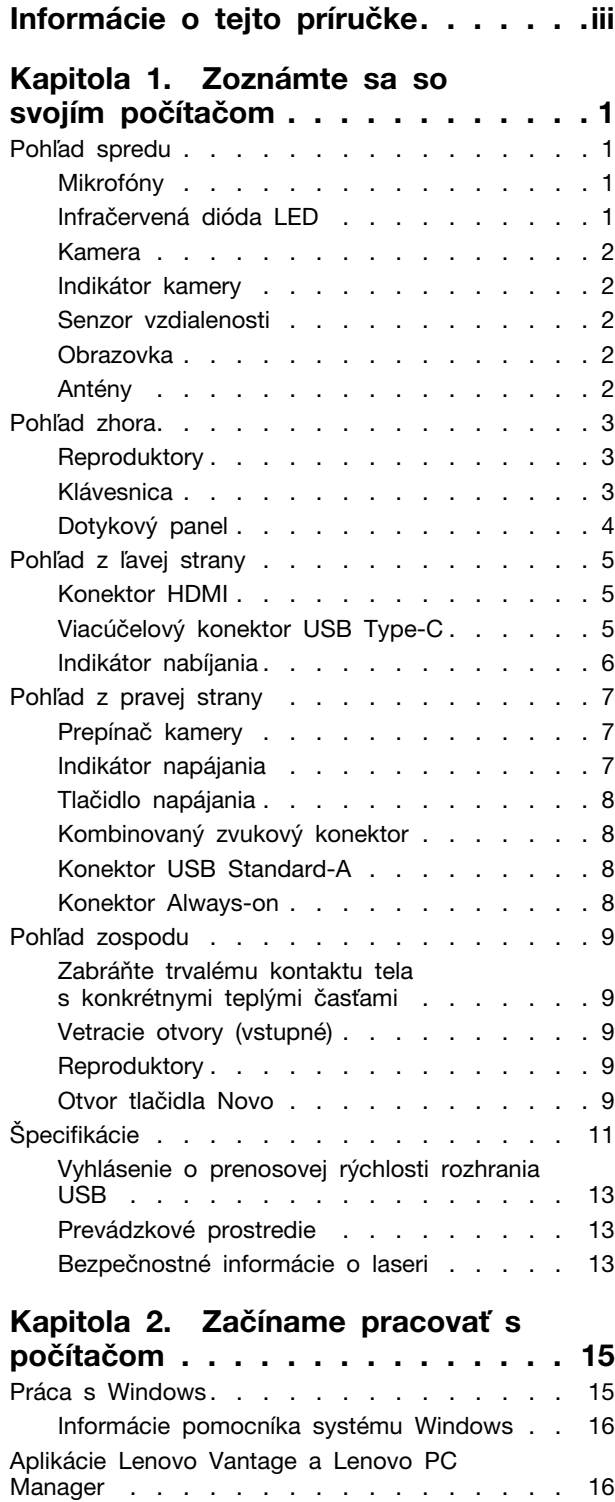

Ponuka tlačidla Novo [. . . . . . . . . . . . 16](#page-21-2) [Otvorenie ponuky tlačidla Novo](#page-22-0) . . . . . . 17

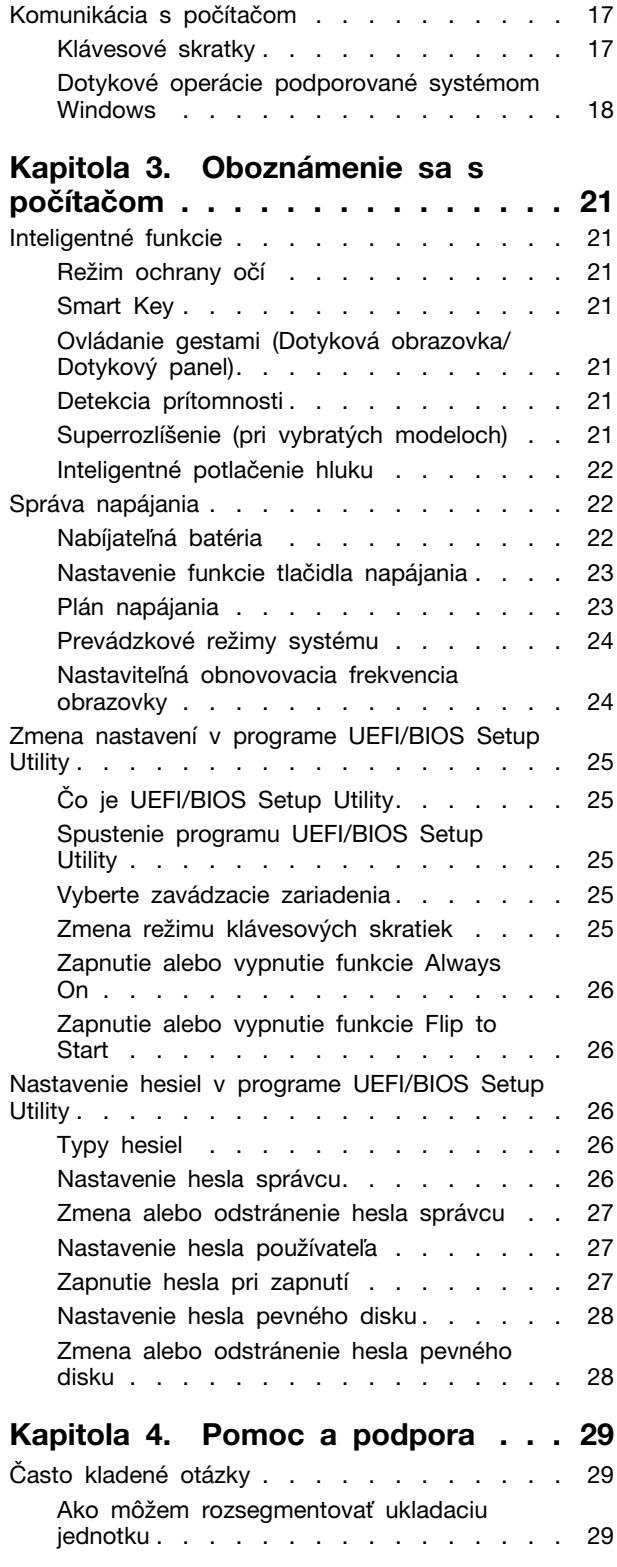

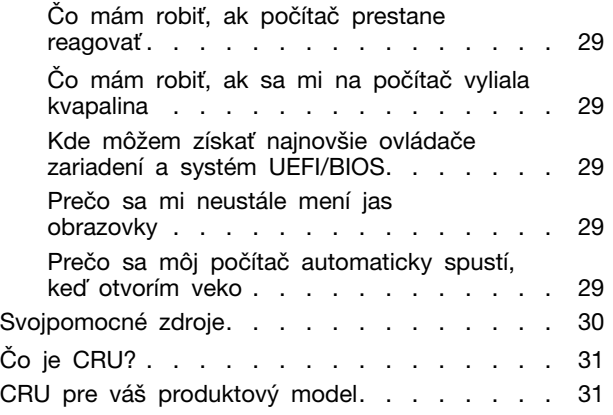

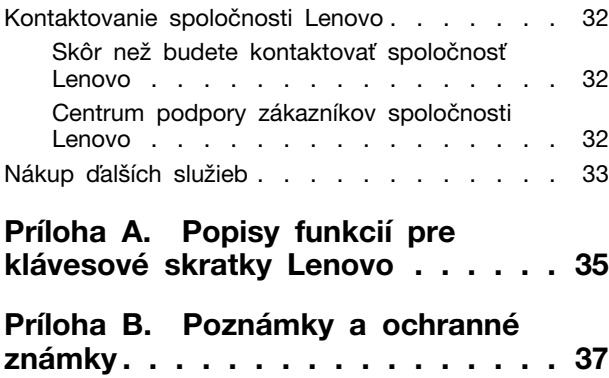

# <span id="page-4-0"></span>**Informácie o tejto príručke**

• Táto príručka sa vzťahuje na modely produktov Lenovo uvedené nižšie. Obrázky v tejto príručke sa môžu mierne líšiť od vášho modelu produktu.

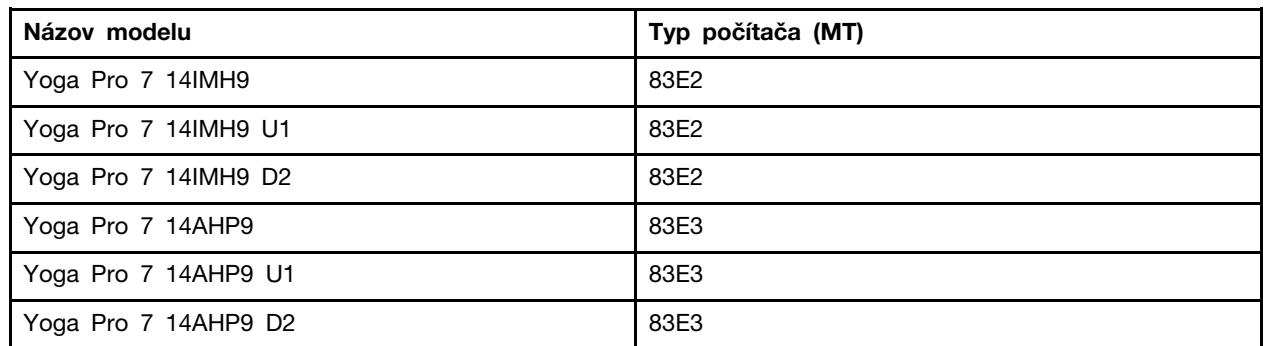

• Ďalšie informácie o súlade nájdete vo Všeobecné poznámky o bezpečnosti a súlade s predpismi na adrese

[https://pcsupport.lenovo.com/docs/generic\\_notices.](https://pcsupport.lenovo.com/docs/generic_notices)

- Táto príručka môže obsahovať informácie o príslušenstve, funkciách a softvéri, ktoré nie sú k dispozícii pri všetkých modeloch.
- Táto príručka obsahuje pokyny, ktoré sa týkajú operačného systému Windows. Tieto pokyny nemožno uplatniť, ak inštalujete a používate iné operačné systémy.
- Spoločnosť Microsoft® pravidelne vykonáva zmeny funkcií operačného systému Windows® prostredníctvom služby Windows Update. V dôsledku toho sa môžu byť pokyny týkajúce sa operačného systému neaktuálne. V zdrojoch spoločnosti Microsoft nájdete najnovšie informácie.
- Obsah príručky sa môže zmeniť bez predchádzajúceho upozornenia. Najnovšiu verziu získate na adrese

<https://support.lenovo.com>.

# <span id="page-6-1"></span><span id="page-6-0"></span>**Kapitola 1. Zoznámte sa so svojím počítačom**

#### **Pohľad spredu**

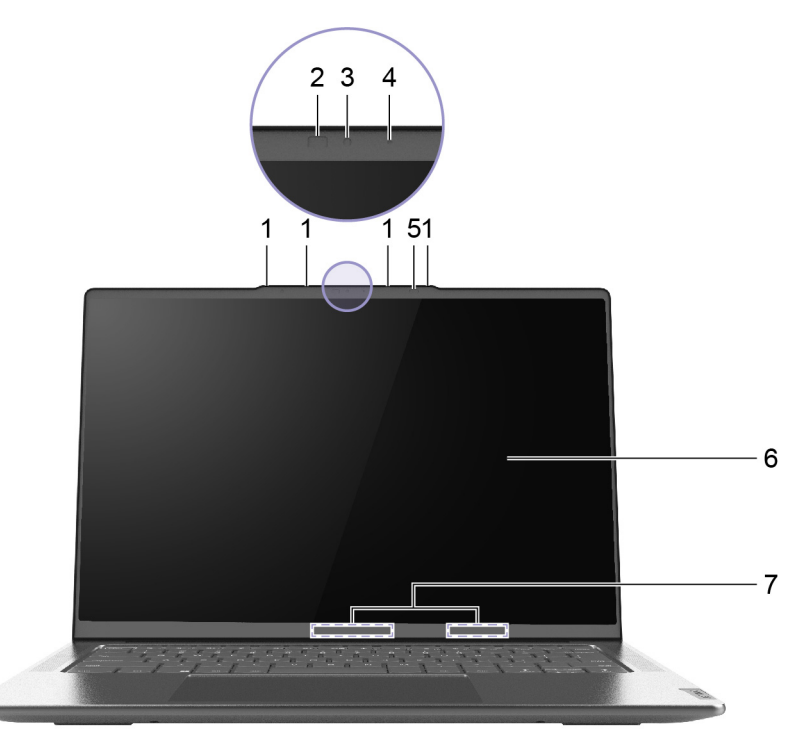

Obrázok 1. pohľad spredu

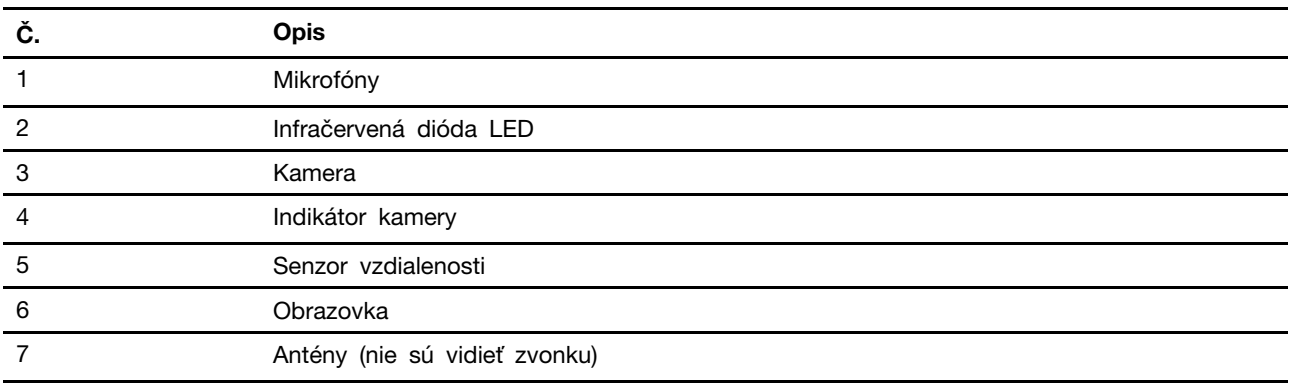

### <span id="page-6-2"></span>**Mikrofóny**

Mikrofóny sú vstavané vstupné zvukové zariadenia počítača. Zaznamenávajú hlas a okolitý zvuk a konvertujú ich do digitálnej podoby. Mikrofóny sú základnými súčasťami pri používaní počítača na videokonferencie alebo nahrávanie hlasu.

### <span id="page-6-3"></span>**Infračervená dióda LED**

Infračervená dióda LED vytvára a vyžaruje vlny v blízkosti infračervenej časti spektra, ktoré prijíma a používa kamera (alebo špeciálna infračervená kamera) na rozpoznávanie tváre.

### <span id="page-7-0"></span>**Kamera**

Vstavaná kamera zachytáva viditeľné svetlo a konvertuje ho na digitálne signály. Slúži na nahrávanie videa a videokonferencie.

Táto kamera tiež prijíma vlny v blízkosti infračervenej časti spektra, ktoré sú vyžarované infračervenou diódou LED a odrážajú sa od ľudskej tváre, takže ju možno používať aj na rozpoznávanie tváre.

### <span id="page-7-1"></span>**Indikátor kamery**

Indikátor kamery signalizuje, či je kamera aktivovaná.

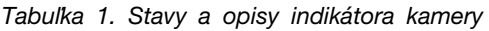

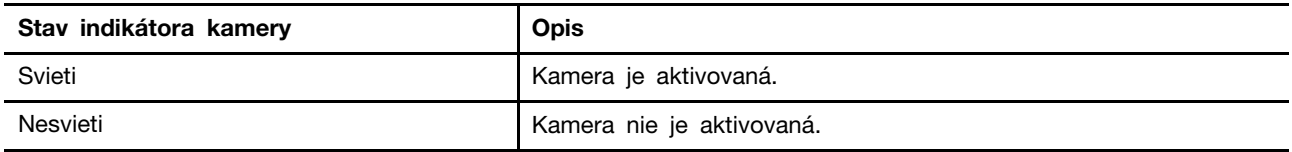

#### <span id="page-7-2"></span>**Senzor vzdialenosti**

Senzor vzdialenosti (označovaný aj ako senzor ToF) vysiela infračervený laser a využíva odrazenú infračervenú energiu na meranie vzdialenosti a hĺbky objektov pred ním. Údaje zozbierané snímačom možno použiť na zisťovanie prítomnosti človeka alebo rozpoznávanie gest.

**Poznámka:** Infračervený laser vyžarovaný senzorom ToF je pre ľudské oko neviditeľný.

#### **Súvisiace témy**

"Bezpečnostné informácie o laseri" na stránke 13

### <span id="page-7-3"></span>**Obrazovka**

Obrazovka vstavaného monitora je oblasť, kde sa zobrazuje text, grafika a videá.

Vybrané modely majú dotykové obrazovky, ktoré umožňujú intuitívnu interakciu s počítačom prostredníctvom dotykov s tlačidlami, ikonami a príkazmi ponúk zobrazených na obrazovke. Dotykové obrazovky tiež podporujú gestá s viacerými prstami.

#### **Súvisiace témy**

"Dotykové operácie podporované systémom Windows" na stránke 18

### <span id="page-7-4"></span>**Antény**

Antény prenášajú a prijímajú rádiové vlny na prenos údajov medzi počítačom a sieťovým zariadením Wi-Fi alebo zariadením Bluetooth.

**Poznámka:** Antény sú skryté v počítači.

<span id="page-8-0"></span>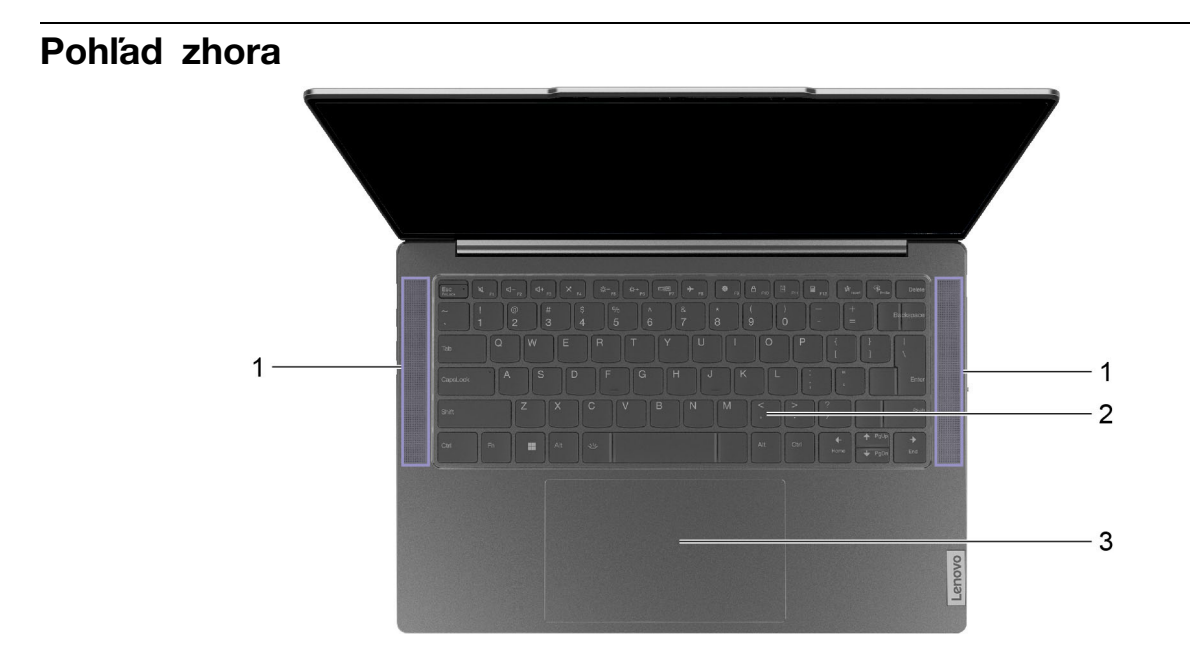

#### Obrázok 2. pohľad zhora

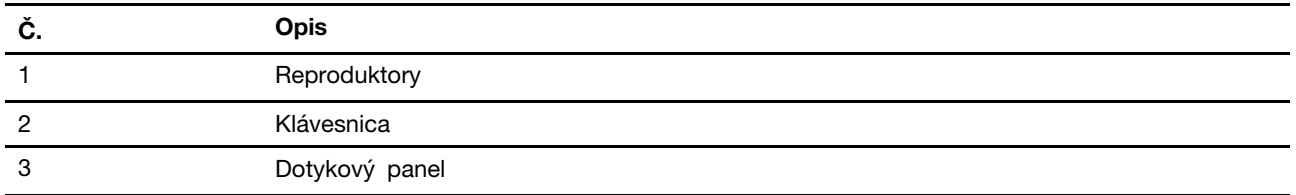

#### <span id="page-8-1"></span>**Reproduktory**

Reproduktory sú vstavané výstupné zvukové zariadenia počítača.

### <span id="page-8-2"></span>**Klávesnica**

Klávesnica je vstavané vstupné zariadenie počítača na zadávanie znakov. Obsahuje aj klávesy, ktoré vám môžu pomôcť zvýšiť produktivitu pri interakcii s počítačom, aplikáciami a operačným systémom Windows.

Tabuľka 2. Klávesy na zvýšenie produktivity

| <b>Kláves</b>                  | Umiestnenie na klávesnici | <b>Funkcia</b>                                                                                                    |
|--------------------------------|---------------------------|----------------------------------------------------------------------------------------------------|
| Funkčné klávesy (F1 až<br>F12) | V hornom riadku           | Vykonávanie vopred definovaných<br>príkazov alebo funkcií vybratých<br>aplikácií                                           |
| Klávesové skratky              | V hornom riadku           | · Zmena niektorých často používaných<br>nastavení počítača<br>· Otvorenie aplikácie alebo<br>miniaplikácie systému Windows |

Tabuľka 2. Klávesy na zvýšenie produktivity (pokračovanie)

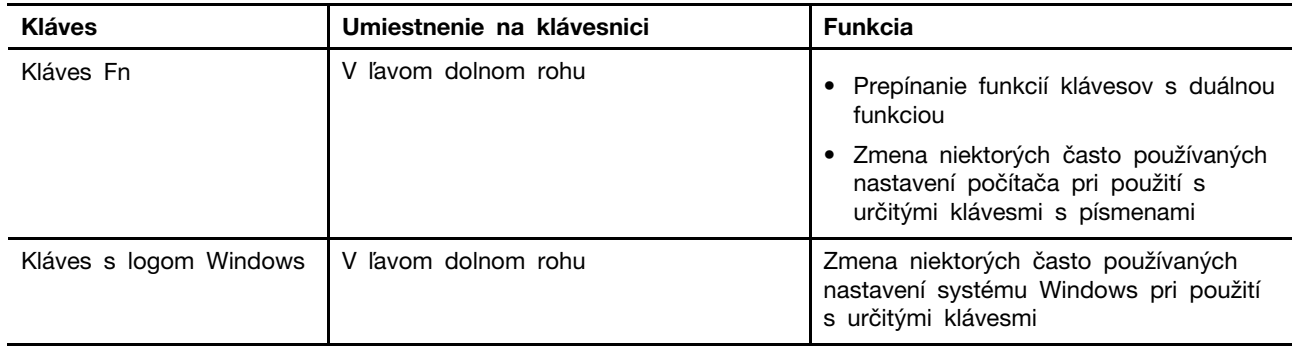

Klávesové skratky zdieľajú klávesy s funkčnými klávesmi. Ak chcete prepnúť funkcie týchto klávesov, podržte kláves Fn alebo zapnite prepínač FnLock.

**Poznámka:** Rozloženie klávesnice sa líši v závislosti od jazyka a geografickej polohy. Klávesnica počítača sa môže mierne líšiť od obrázkov produktu v tejto publikácii.

#### **Súvisiace témy**

"Klávesové skratky" na stránke 17

["Prepínač FnLock" na stránke 17](#page-22-3)

[Príloha A "Popisy funkcií pre klávesové skratky Lenovo" na stránke 35](#page-40-0)

### <span id="page-9-0"></span>**Dotykový panel**

Dotykový panel je vstavané ukazovacie zariadenie počítača, ktoré poskytuje základné funkcie externej myši. Posúvaním prsta na dotykovom paneli presúvajte ukazovateľ na obrazovke a ťuknutím alebo dvojitým ťuknutím vyberte alebo spustite položku na obrazovke.

Dotykový panel podporuje aj gestá s viacerými prstami v systéme Windows, ktoré fungujú ako skratky často používaných aplikácií a funkcií.

#### <span id="page-10-0"></span>**Pohľad z ľavej strany**

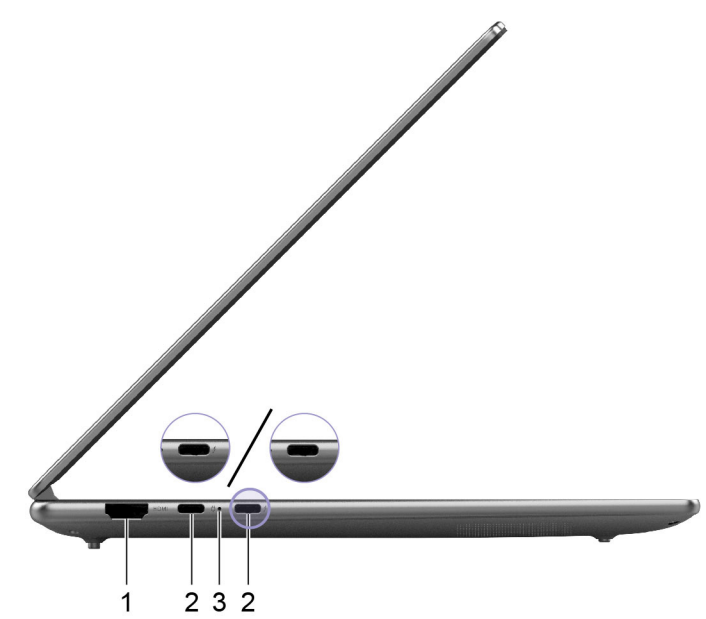

Obrázok 3. pohľad z ľavej strany

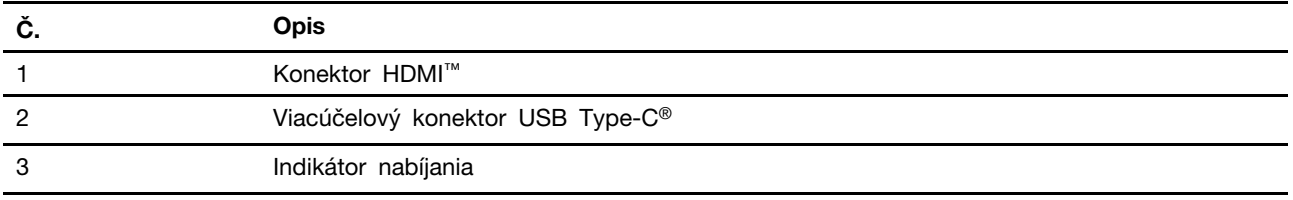

### <span id="page-10-1"></span>**Konektor HDMI**

Konektor HDMI sa používa na pripojenie externého zobrazovacieho zariadenia, ako je televízor, projektor alebo monitor.

### <span id="page-10-2"></span>**Viacúčelový konektor USB Type-C**

Tento konektor USB Type-C je vstupný konektor napájania počítača. Na napájanie počítača používajte dodaný napájací adaptér a tento konektor.

Keď dodaný napájací adaptér nepoužíva tento konektor, môžete pomocou neho pripojiť aj:

- Ukladacie alebo periférne zariadenia, ktoré sa používajú v súlade so špecifikáciou USB (Universal Serial Bus) na prenos údajov a prepojenie zariadení
- Zobrazovacie zariadenia

**Poznámka:** Pri pripájaní zobrazovacích zariadení je potrebné použiť vhodné káble a adaptéry (ak sú potrebné) podľa možností pripojenia zobrazovacieho zariadenia.

• Dokovacie stanice alebo zariadenia podporujúce technológiu Thunderbolt™ (pre konektor s  $\hat{Z}$ )

# <span id="page-11-0"></span>**Indikátor nabíjania**

Indikátor nabíjania signalizuje, či je počítač zapojený do elektrickej zásuvky. Keď je počítač zapojený do elektrickej zásuvky, farba indikátora signalizuje, či je batéria plne nabitá (alebo bude plne nabitá o chvíľu).

Tabuľka 3. Stavy a opisy indikátora nabíjania

| Stav indikátora | Zapojené do elektrickej siete? | Úroveň nabitia batérie |
|-----------------|--------------------------------|------------------------|
| Nesvieti        | Nie                            |                        |
| Svieti, nažlto  | Ano                            | $1\% - 90\%$           |
| Svieti, nabielo | Ano                            | $91\% - 100\%$         |

### <span id="page-12-0"></span>**Pohľad z pravej strany**

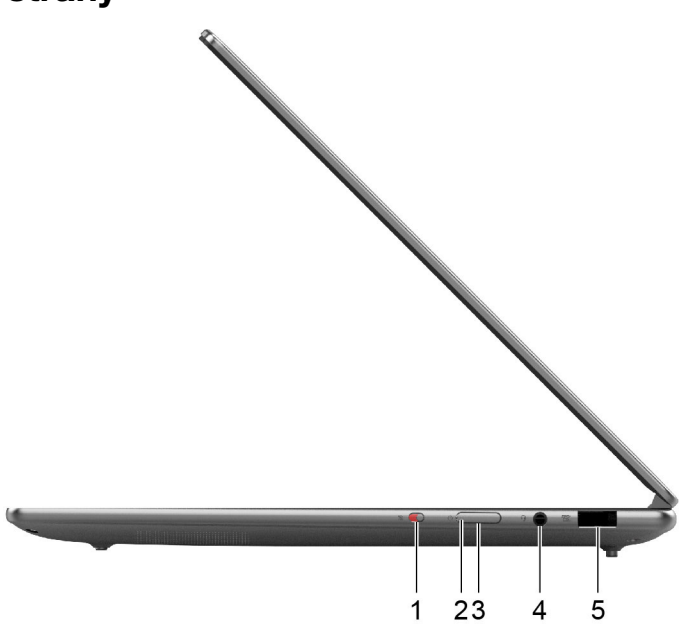

#### Obrázok 4. pohľad z pravej strany

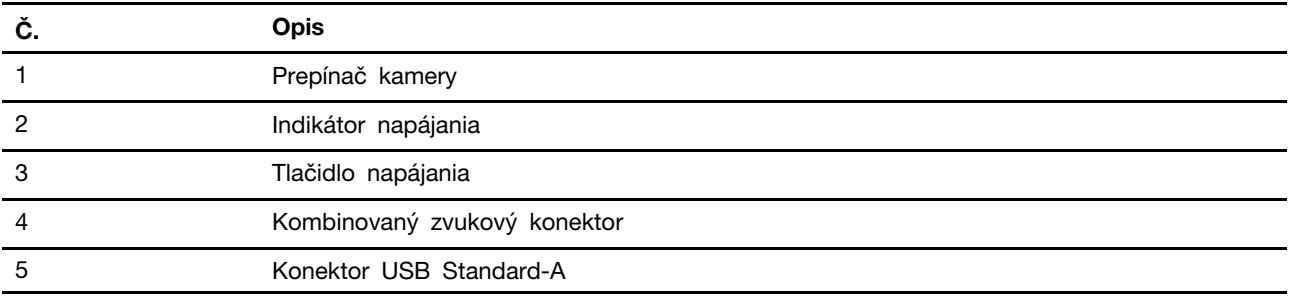

### <span id="page-12-1"></span>**Prepínač kamery**

Tento prepínač sa používa na zapnutie alebo vypnutie vstavanej kamery.

**Poznámka:** Tento prepínač je určený na ochranu súkromia. Ak kameru nepotrebujete používať, posuňte prepínač do vypnutej polohy, aby ste zabránili aplikáciám v používaní kamery.

### <span id="page-12-2"></span>**Indikátor napájania**

Kontrolka napájania indikuje aktuálny stav napájania počítača: či je zapnutý, vypnutý, v režime spánku alebo v režime hibernácie.

Keď je počítač zapnutý, táto kontrolka môže tiež indikovať slabú batériu rýchlym blikaním.

Tabuľka 4. Stav a opis indikátora napájania

| Stav indikátora         | Stav napájania | Úroveň nabitia batérie |
|-------------------------|----------------|------------------------|
| Biely (svieti)          | Zapnuté        | $21 \% - 100 \%$       |
| Biela (rýchle blikanie) | Zapnuté        | $1\% - 20\%$           |

Tabuľka 4. Stav a opis indikátora napájania (pokračovanie)

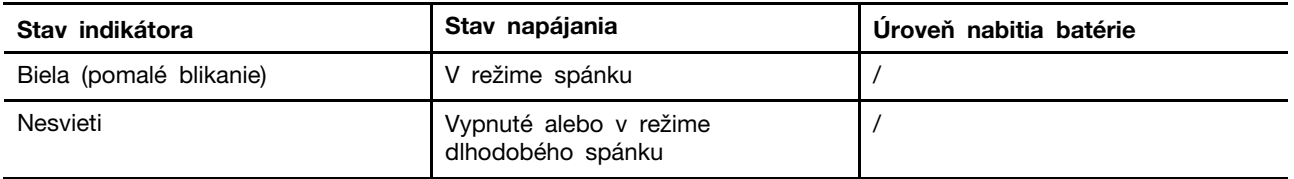

#### <span id="page-13-0"></span>**Tlačidlo napájania**

Stlačením tlačidla napájania zapnete počítač.

**Poznámka:** V predvolenom nastavení stlačením tlačidla napájania pri zapínaní počítača so systémom Windows prepnete počítač do režimu spánku.

#### <span id="page-13-1"></span>**Kombinovaný zvukový konektor**

Kombinovaný zvukový konektor slúži na pripájanie náhlavných súprav, slúchadiel alebo externých reproduktorov s jedným konektorom.

#### <span id="page-13-2"></span>**Konektor USB Standard-A**

Konektor USB Standard-A sa používa na pripojenie ukladacích alebo periférnych zariadení, ktoré sa používajú v súlade so špecifikáciou USB (Universal Serial Bus) na prenos údajov a prepojenie zariadení.

#### <span id="page-13-3"></span>**Konektor Always-on**

Konektor USB s ikonou batérie (= podporuje funkciu Always-on. Počítač môže dodávať energiu zariadeniu USB pripojenému k tomuto typu konektora aj vtedy, keď je počítač vypnutý, v režime spánku alebo dlhodobého spánku.

Funkciu Always-on možno zapnúť a vypnúť na týchto miestach:

- Pomôcka na nastavenie firmvéru počítača
- Aplikácia Lenovo Vantage alebo Lenovo PC Manager

### <span id="page-14-0"></span>**Pohľad zospodu**

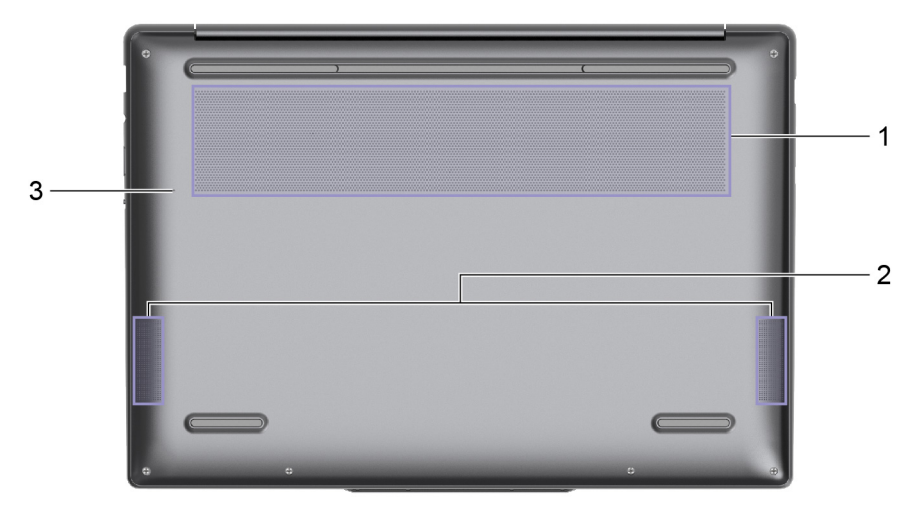

#### Obrázok 5. pohľad zospodu

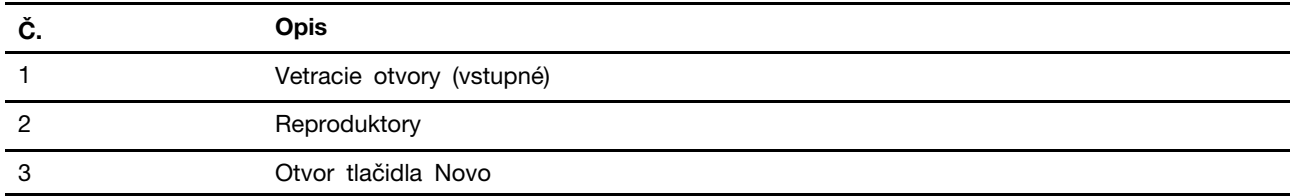

#### <span id="page-14-1"></span>**Zabráňte trvalému kontaktu tela s konkrétnymi teplými časťami**

#### **VÝSTRAHA:**

**Počas prevádzky treba počítač umiestniť na tvrdý a rovný povrch tak, aby jeho spodná časť neprišla do kontaktu s nechránenou pokožkou. Za štandardných prevádzkových podmienok zostane teplota spodného povrchu v prijateľnom rozmedzí definovanom v norme** IEC 62368-1**, no takéto teploty môžu byť stále dosť vysoké na to, aby spôsobili nepohodlie alebo škodu používateľovi pri priamom kontakte dlhšom ako 10 sekundy. Preto sa používateľom odporúča vyhnúť sa dlhodobému priamemu kontaktu so spodnou časťou počítača.**

### <span id="page-14-2"></span>**Vetracie otvory (vstupné)**

Vetracie otvory umožňujú nasávať vzduch dovnútra počítača na chladenie vnútorných súčastí.

**Dôležité upozornenie:** Keď je počítač v prevádzke, neukladajte ho na posteľ, sedačku, koberec ani iný pružný povrch. V opačnom prípade sa vetracie otvory zablokujú a počítač sa môže prehriať, môže sa znížiť jeho výkon, môže prestať reagovať alebo sa dokonca vypnúť.

### <span id="page-14-3"></span>**Reproduktory**

Reproduktory sú vstavané výstupné zvukové zariadenia počítača.

#### <span id="page-14-4"></span>**Otvor tlačidla Novo**

Keď je počítač vypnutý, stlačením tlačidla Novo môžete zobraziť ponuku tlačidla Novo. Prostredníctvom tejto ponuky potom môžete:

• Otvoriť pomôcku na nastavenie firmvéru

- Zobraziť ponuku výberu zavádzacieho zariadenia
- Zobraziť stránku rozšírených možností spustenia systému Windows

**Poznámka:** Pri bežnej prevádzke počítača sa tlačidlo Novo používa len zriedkavo. Tlačidlo Novo sa nachádza v zapustenom otvore, aby ho používatelia omylom nestlačili. Na stlačenie tohto tlačidla môžete použiť vyrovnanú kancelársku sponku.

# <span id="page-16-0"></span>**Špecifikácie**

#### **Rozmery**

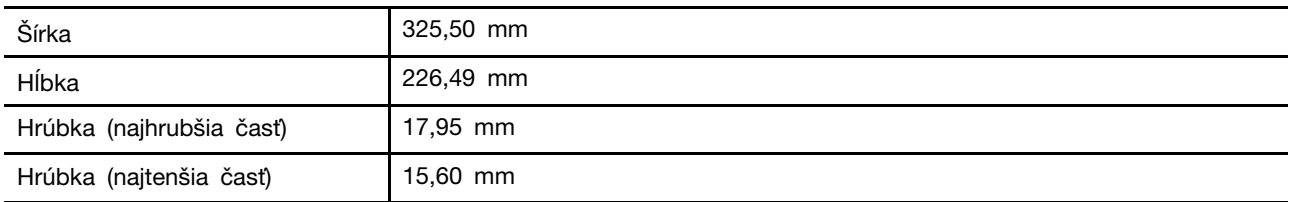

#### **Napájací adaptér**

![](_page_16_Picture_149.jpeg)

#### **Nabíjateľná batéria**

![](_page_16_Picture_150.jpeg)

**Poznámka:** Kapacita batérie je typická alebo priemerná kapacita, ako sa namerala v konkrétnom testovacom prostredí. Kapacity namerané v iných prostrediach sa môžu líšiť, ale nie sú nižšie ako menovitá kapacita (pozrite štítok produktu).

#### **Pamäť**

![](_page_16_Picture_151.jpeg)

#### **Veľkokapacitné pamäťové zariadenie**

![](_page_16_Picture_152.jpeg)

#### **Obrazovka**

![](_page_17_Picture_163.jpeg)

#### **Konektory a sloty**

![](_page_17_Picture_164.jpeg)

**Poznámka:** Rýchlosti prenosu údajov a hodnotenie výkonu závisia od pripojených zariadení a káblov, ak sa používajú. USB Type-C konektory, ktoré sú kompatibilné s DisplayPort 1.4 prostredníctvom DisplayPort Alternate Mode, poskytujú maximálne výstupné rozlíšenie 5120 x 3200 pri snímkovej frekvencii 60 Hz a farebnej hĺbke 24 bpp (bitov na pixel). Skutočné maximálne výstupné rozlíšenie závisí od pripojeného zobrazovacieho zariadenia a použitého kábla.

#### **Pripojenie do siete**

![](_page_17_Picture_165.jpeg)

\* pri vybratých modeloch

### <span id="page-18-0"></span>**Vyhlásenie o prenosovej rýchlosti rozhrania USB**

V závislosti od mnohých faktorov, ako sú napríklad možnosti hostiteľského a periférnych zariadení, atribúty súborov a iné faktory týkajúce sa konfigurácie systému a prevádzkového prostredia, sa bude pri použití rôznych konektorov USB tohto zariadenia skutočná prenosová rýchlosť líšiť a bude nižšia ako prenosová rýchlosť uvedená nižšie pre príslušné zariadenia.

![](_page_18_Picture_152.jpeg)

### <span id="page-18-1"></span>**Prevádzkové prostredie**

#### **Maximálna nadmorská výška (bez hermetizácie)**

3 048 m

#### **Teplota**

- V nadmorskej výške do 2 438 m
	- V prevádzke: 5 °C až 35 °C
	- Skladovanie: 5 °C až 43 °C
- V nadmorskej výške nad 2 438 m
	- Maximálna teplota v prevádzke pri normálnom tlaku: 31,3 °C

**Poznámka:** Pri nabíjaní batérie musí byť prevádzková teplota minimálne 10 °C.

#### **Relatívna vlhkosť**

- V prevádzke: 8 % až 95 % pri teplote mokrého teplomeru 23 °C
- Skladovanie: 5 % až 95 % pri teplote mokrého teplomeru 27 °C

### <span id="page-18-2"></span>**Bezpečnostné informácie o laseri**

Toto zariadenie je klasifikované ako spotrebiteľský laserový výrobok triedy 1 podľa IEC 60825-1:2014, EN 60825-1:2014+A11:2021 a EN 50689:2021. Toto zariadenie je v súlade s výkonnostnými normami FDA pre laserové výrobky s výnimkou zhody s IEC 60825-1 Ed. 3, ako je opísané v upozornení o laseroch č. 56 z 8. mája 2019.

![](_page_18_Picture_18.jpeg)

#### **VÝSTRAHA:**

**Toto zariadenie obsahuje laser, ktorý by sa počas opravy alebo demontáže mohol poškodiť, čo by mohlo spôsobiť nebezpečné vystavenie žiareniu infračerveného lasera. Zariadenie neobsahuje žiadne dielce opraviteľné používateľom. Zariadenie sa nepokúšajte rozoberať ani vykonávať jeho servis.**

# <span id="page-20-1"></span><span id="page-20-0"></span>**Kapitola 2. Začíname pracovať s počítačom**

#### **Práca s Windows**

Nasledujúca tabuľka obsahuje často používané nastavenia systému Windows. Môžete sa naučiť základné veci a ihneď začať pracovať s Windows.

Ak chcete nakonfigurovať nastavenia, zadajte príslušné kľúčové slová do vyhľadávacieho poľa systému Windows a vyberte najlepšiu zhodu. Podľa pokynov na obrazovke upravte nastavenia.

| <b>Funkcie</b>                     | <b>Popisy</b>                                                                                                    | Vyhľadať podľa<br>kľúčových slov |
|------------------------------------|----------------------------------------------------------------------------------------------------|----------------------------------|
| Ovládací panel                     | Zobraziť alebo zmeniť nastavenia systému Windows vrátane nastavenia<br>a konfigurácie hardvéru a softvéru.                                                                                                    | Ovládací panel                   |
| Pripojenie k<br>sieťam Wi-Fi       | U modelov s modulom bezdrôtovej siete LAN môžete počítač pripojiť<br>k sieti Wi-Fi®. Kliknite na ikonu siete v oblasti oznámení systému<br>Windows a potom vyberte sieť na pripojenie.<br>Poznámka: Modul bezdrôtovej siete LAN v počítači môže podporovať<br>rôzne štandardy. V niektorých krajinách alebo regiónoch môže byť v<br>súlade s miestnymi predpismi zakázané používanie štandardu<br>802.11ax.                                                                                                    | Wi-Fi                            |
| Režim V lietadle                   | Režim V lietadle je praktické nastavenie, ktoré slúži na zapnutie alebo<br>vypnutie všetkej bezdrôtovej komunikácie počítača. Zariadenie možno<br>budete musieť aktivovať pri nastupovaní do lietadla.                                                                                                    | Režim V lietadle                 |
| Režim nočného<br>osvetlenia        | Nočné osvetlenie je funkcia vo Windows, ktorú je možné zapnúť alebo<br>vypnúť. Keď je zapnutá, obrazovka má teplejšie farby a množstvo<br>vyžarovanej modrej farby je obmedzené. Spustenie nočného režimu<br>znižuje pravdepodobnosť vzniku únavy alebo namáhania očí.<br>Poznámka: Pre viac informácii o znížení únavy alebo námahy očí,<br>kliknite na https://www.lenovo.com/us/en/compliance/visual-fatigue.                                                                                                    | Nočné osvetlenie                 |
| Úprava teploty<br>farieb           | Ak je zapnutý režim nočného osvetlenia, je možné upraviť teplotu<br>farieb na obrazovke.<br>Poznámka: Vybrané počítače Lenovo sú certifikované pre režim<br>nočného osvetlenia a nastavenia teploty farieb dostupné<br>v predinštalovanom operačnom systéme. Tieto počítače sú testované<br>so zapnutým nočným osvetlením a teplotou farieb nastavenou na<br>predvolené hodnotu 48 alebo viac.                                                                                                    | Nočné osvetlenie                 |
| Aktualizácie<br>systému<br>Windows | Spoločnosť Microsoft pravidelne vydáva aktualizácie funkcií a<br>zabezpečenia operačného systému Windows. Aktualizácie, ktoré sa<br>vzťahujú na vašu verziu systému Windows, sa automaticky prevezmú,<br>keď je počítač pripojený na internet. Po prevzatí aktualizácií sa zobrazí<br>výzva na reštartovanie počítača, aby sa tieto aktualizácie nainštalovali.<br>Môžete aj manuálne skontrolovať, či sú k dispozícii aktualizácie pre<br>nainštalovanú verziu systému Windows.<br>Upozornenie: Aktualizácie preberajte a inštalujte len pomocou služby<br>Windows Update. Aktualizácie prevzaté z iných zdrojov môžu<br>obsahovať riziká zabezpečenia. | Aktualizácie<br>systému Windows  |

Tabuľka 5. Základné nastavenia

Tabuľka 6. Voliteľné nastavenia

![](_page_21_Picture_167.jpeg)

#### <span id="page-21-0"></span>**Informácie pomocníka systému Windows**

Ak pokyny na obrazovke nedokážu vyriešiť váš problém, vyhľadajte online pomocníka systému Windows podľa nasledujúcich pokynov.

- Do vyhľadávacieho poľa Windows zadajte Získať pomoc alebo Tipy a potom stlačte kláves Enter. Po otvorení aplikácie zadajte popis problému a vyberte nájdený výsledok.
- Navštívte webovú lokalitu technickej podpory Microsoft: <https://support.microsoft.com>. Zadajte, čo hľadáte, do vyhľadávacieho poľa a získajte výsledky vyhľadávania.

#### <span id="page-21-1"></span>**Aplikácie Lenovo Vantage a Lenovo PC Manager**

Obe aplikácie vyvinula spoločnosť Lenovo. Používaním ktorejkoľvek z nich môžete:

- zobraziť informácie o produkte a stav systému
- spravovať a zmeniť nastavenia zariadenia
- vyhľadať systémové aktualizácie a vykonať aktualizáciu

**Poznámka:** Táto funkcia je dostupná len v modeloch Lenovo Vantage. V aplikácii Lenovo PC Manager môžete vyhľadať aktualizácie pre ovládače a aktualizovať ich.

V závislosti od krajiny alebo regiónu, kde ste počítač zakúpili, môže byť jedna z týchto aplikácií v počítači vopred nainštalovaná. Ak ju chcete otvoriť, zadajte jej názov do poľa služby Windows Search a vyberte príslušný výsledok. Ak nie je vopred predinštalovaná žiadna aplikácia, môžete si niektorú nainštalovať. Lenovo Vantage si môžete bezplatne stiahnuť z Microsoft Store.

**Poznámka:** Funkcie aplikácie sa pri aktualizácii môžu zmeniť a konkrétne funkcie nemusia byť vo všetkých produktoch Lenovo dostupné.

#### <span id="page-21-2"></span>**Ponuka tlačidla Novo**

Pred spustením operačného systému môžete zobraziť ponuku tlačidla Novo. Prostredníctvom tejto ponuky môžete

- Spustenie programu BIOS/UEFI Setup Utility
- Otvoriť ponuku výberu zavádzacieho zariadenia
- Otvoriť obrazovku možností spustenia systému Windows

**Poznámka:** Na obrazovke možností spustenia systému Windows potom môžete

Spustiť počítač pomocou jednotky obnovenia

Vynulovanie nastavenia počítača

Otvoriť obrazovku rozšírených možností.

### <span id="page-22-0"></span>**Otvorenie ponuky tlačidla Novo**

V prípade počítačov Lenovo s tlačidlom Novo môžete stlačením tohto tlačidla otvoriť ponuku tlačidla Novo.

Krok 1. Vypnite počítač.

Krok 2. Otvorte obrazovku LCD a stlačte tlačidlo Novo.

**Poznámka:** Prípadne vypnite počítač. Stlačením klávesu Fn a tlačidla napájania otvorte ponuku tlačidla Novo.

### <span id="page-22-1"></span>**Komunikácia s počítačom**

### <span id="page-22-2"></span>**Klávesové skratky**

Pozrite sa na horný rad klávesnice svojho počítača Lenovo a nájdete tam klávesy s vytlačenými ikonami. Tieto klávesy sa nazývajú klávesové skratky a poskytujú skratky k funkciám, ktoré budete často používať. Funkcia, ktorú zabezpečuje každá klávesová skratka, je označená ikonou vytlačenou na klávese.

Klávesové skratky zdieľajú klávesy s funkčnými klávesmi (F1 – F12) a inými klávesmi. V závislosti od nastavenia FnLock používate funkcie klávesových skratiek priamym stlačením klávesu alebo v kombinácii s klávesom Fn.

**Poznámka:** Prepínač FnLock sa nevzťahuje na klávesové skratky, ktoré sa nenachádzajú v prvom riadku klávesnice. Ak chcete používať tieto klávesové skratky, počas stlačenia klávesu vždy podržte stlačené tlačidlo Fn.

|          | $\circ$                                                                                 |
|----------|-----------------------------------------------------------------------------------------|
| Tab      | W<br>E<br>Q<br>R                                                                        |
| CapsLock | S<br>$\mathsf{A}$<br>E<br>D                                                             |
| Shift    | $\overline{C}$<br>$\overline{z}$<br>$\mathsf{\overline{X}}$<br>$\overline{\phantom{a}}$ |
| Ctrl     | л<br>۳<br>Fn<br>Alt<br>$\frac{\Delta T}{T}$                                             |

Obrázok 6. Umiestnenie klávesu Fn

#### **Súvisiace témy**

"Prepínač FnLock" na stránke 17

[Príloha A "Popisy funkcií pre klávesové skratky Lenovo" na stránke 35](#page-40-0)

#### <span id="page-22-3"></span>**Prepínač FnLock**

FnLock je elektronický prepínač, ktorý ovplyvňuje spôsob používania funkcií klávesových skratiek. Ak ho chcete zapnúť a vypnúť, stlačte Fn + Esc.

**Poznámka:** Kláves Esc je v ľavom hornom rohu klávesnice. Má LED diódu, ktorá indikuje stav prepínača FnLock.

![](_page_23_Picture_0.jpeg)

Obrázok 7. Umiestnenie klávesov FnLock a Fn

Klávesnica Lenovo zvyčajne obsahuje klávesové skratky v hornom riadku. Tieto klávesové skratky zdieľajú klávesy s funkčnými klávesmi (F1 – F12) a inými klávesmi. Pri týchto tlačidlách s dvoma funkciami sú ikony alebo znaky označujúce primárne funkcie vytlačené nad ikonami a znakmi označujúcimi sekundárne funkcie.

- A: ikona alebo znak, ktorý označuje primárnu funkciu
- B: ikona alebo znak, ktorý označuje sekundárnu funkciu

![](_page_23_Picture_5.jpeg)

Obrázok 8. Rozloženie dvojfunkčného klávesu

Tabuľka 7. **FnLock** a klávesy s dvoma funkciami

| FnLock<br>(Esc)<br><b>LED</b> | Stav<br>FnLock | Stlačenie samotnej klávesovej skratky | Stlačenie klávesovej skratky pri<br>súčasnom podržaní klávesu Fn |
|-------------------------------|----------------|---------------------------------------|------------------------------------------------------------------|
| Nesvieti                      | Vvpnuté        | Primárna funkcia                      | Sekundárna funkcia                                               |
| Svieti                        | Zapnuté        | Sekundárna funkcia                    | Primárna funkcia                                                 |

#### **Súvisiace témy**

"Klávesové skratky" na stránke 17

[Príloha A "Popisy funkcií pre klávesové skratky Lenovo" na stránke 35](#page-40-0)

### <span id="page-23-0"></span>**Dotykové operácie podporované systémom Windows**

V prípade počítačov s dotykovou obrazovkou sa môžete obrazovky dotýkať priamo prstami a pracovať s počítačom prirodzenejším spôsobom. Nasledujúca tabuľka uvádza často používané dotykové operácie, ktoré sú podporované operačným systémom Windows.

![](_page_24_Figure_0.jpeg)

![](_page_25_Figure_0.jpeg)

Operačný systém Windows podporuje aj gestá tromi a štyrmi prstami na obrazovke a touchpade. Môžete ich nastaviť v časti **Nastavenia** ➙ **Bluetooth a zariadenia**.

# <span id="page-26-1"></span><span id="page-26-0"></span>**Kapitola 3. Oboznámenie sa s počítačom**

#### **Inteligentné funkcie**

Vo vašom počítači môže byť predinštalovaná aplikácia Lenovo Vantage alebo Lenovo PC Manager, nie však obidve aplikácie. Väčšinu tu opísaných funkcií možno povoliť alebo zakázať v jednej z týchto aplikácií. Ostatné funkcie môžu byť povolené v samostatnej aplikácii.

#### **Poznámky:**

- Funkcie softvéru sa môžu zmeniť. Obráťte sa na príslušný produkt.
- Možno budete musieť dokončiť online aktualizáciu aplikácií, aby sa funkcie prejavili.

### <span id="page-26-2"></span>**Režim ochrany očí**

Režim ochrany očí inteligentne upravuje farebnú teplotu obrazovky a môže znížiť pravdepodobnosť vzniku únavy alebo namáhania očí.

### <span id="page-26-3"></span>**Smart Key**

Smart Key poskytuje rýchlu skratku pre aplikácie a služby Lenovo. Stlačením Smart Key otvoríte spúšťací panel.

**Poznámka:** Existuje aj trik na Smart Key. Prejdite do **Preferencie** na spúšťacom paneli, vyberte **PRIDAŤ** a vyberte vašu obľúbenú aplikáciu, ktorú chcete priradiť na Smart Key. Po dokončení dvakrát rýchlo za sebou stlačte Smart Key a otvorí sa vaša obľúbená aplikácia.

### <span id="page-26-4"></span>**Ovládanie gestami (Dotyková obrazovka/Dotykový panel)**

Pri sledovaní videí v režime celej obrazovky môžete pohodlne ovládať hlasitosť a upravovať jas obrazovky pomocou intuitívnych gest na dotykovej obrazovke alebo paneli.

**Poznámka:** Túto funkciu nemusia podporovať všetky prehrávače videa a môže kolidovať s podobnými funkciami gest tretích strán.

### <span id="page-26-5"></span>**Detekcia prítomnosti**

Funkcia detekcia prítomnosti zvyšuje efektivitu práce automatickým prebudením počítača a prihlásením do systému alebo naopak stlmením displeja a zamknutím počítača na základe detekcie používateľa. Vo vybraných prehrávačoch videí táto funkcia pozastaví prehrávané video, ak odídete od počítača, a obnoví prehrávanie, keď sa vrátite.

### <span id="page-26-6"></span>**Superrozlíšenie (pri vybratých modeloch)**

Vďaka využitiu možností a potenciálu procesorov Intel vám Superrozlíšenie pomáha prehrávať videá s vyšším rozlíšením, ako majú tie pôvodné. Funguje veľmi dobre najmä v prípadoch, keď má zdrojové video slabé rozlíšenie.

Pre väčšinu prehrávačov je možné povoliť alebo zakázať super rozlíšenie v Lenovo Vantage alebo Lenovo PC Manager, ale pre niektoré špecifické prehrávače musíte túto funkciu povoliť manuálne.

### <span id="page-27-0"></span>**Inteligentné potlačenie hluku**

Filtrovaním vstupných a výstupných prostredí vám inteligentné potlačenie hluku pomôže znížiť hluk a optimalizovať efekt hovoru v rôznych scenároch.

### <span id="page-27-1"></span>**Správa napájania**

Informácie v tejto časti použite na dosiahnutie tej najlepšej rovnováhy medzi výkonom a efektívnou spotrebou.

### <span id="page-27-2"></span>**Nabíjateľná batéria**

Váš počítač obsahuje vstavanú nabíjateľnú batériu, vďaka ktorej je mobilná práca s počítačom realitou. Keď je počítač pripojený do elektrickej zásuvky, prebieha nabíjanie batérie. Ak používate počítač, keď nemáte prístup k elektrickej zásuvke, batéria sa vybíja, aby dodávala elektrickú energiu, ktorú počítačový systém potrebuje na prevádzku.

Batériu môžete nabíjať, kedykoľvek chcete. Batérie počítačov Lenovo podporujú viacero režimov nabíjania, ktoré sú vhodné pre rôzne návyky pri používaní energie. Režim aktívneho nabíjania batérie môžete prepnúť v aplikácii Lenovo Vantage alebo Lenovo PC Manager.

Nabíjanie batérie ovplyvňuje aj teplota batérie. Odporúčaný teplotný rozsah na nabíjanie batérie je v intervale od 10 °C do 35 °C.

#### **Poznámka:**

V aplikácii Lenovo Vantage môžete skontrolovať teplotu batérie.

Ak chcete maximalizovať životnosť batérie, po plnom nabití ju musíte najskôr vybiť pod úroveň 94 % alebo nižšie a až potom znova nabiť.

#### **Normálny režim**

Normálny režim predstavuje základný režim nabíjania. V normálnom režime trvá nabíjanie batérie z úrovne 0 % na 100 % obvykle 2 až 4 hodiny.

#### **Režim rýchlonabíjania**

Ak chcete batériu nabíjať rýchlejšie než v normálnom režime, prepnite nabíjanie batérie na režim rýchlonabíjania. V nasledujúcej tabuľke je uvedený odhadovaný čas potrebný na nabitie batérie pri režime rýchlonabíjania na 80 %, resp. 100 %.

| Režim           | Čas potrebný na nabitie z úrovne 0 %<br>na 80 % | Čas potrebný na nabitie z úrovne 0 %<br>na 100 % |
|-----------------|-------------------------------------------------|--------------------------------------------------|
| Rýchlonabíjanie | Menej než 1 hodina                              | Menej než 2 hodiny                               |

Tabuľka 8. Odhadovaný čas nabíjania batérie pri režime rýchlonabíjania

**Poznámka:** Odhadovaný čas nabíjania predpokladá, že batéria je nabitá, keď je počítač v režime spánku, hibernácie alebo vo vypnutom stave.

#### **Úsporný režim**

Ak máte počítač stále pripojený do elektrickej zásuvky, môžete zvážiť prepnúť nabíjanie batérie do úsporného režimu. V úspornom režime sa batéria úplne nenabije. Namiesto toho sa nabitie batérie bude udržiavať v rozmedzí 75 % – 80 %. Je to prospešné pre dlhodobé zdravie batérie.

**Poznámka:** Ak chcete, aby bola batéria pred uvedením počítača do prevádzky úplne nabitá, vypnite úsporný režim prepnutím nabíjania batérie do normálneho režimu alebo režimu rýchlonabíjania.

#### **Optimalizácia nočného nabíjania**

Niektorí ľudia používajú počítač podľa pravidelného vzorca. Pracovný deň ukončia s počítačom na nízkej úrovni nabitia batérie. V noci zapájajú svoje počítače a na druhý deň ráno chcú mať batériu plne nabitú, aby mohli počítač odpojiť a uviesť ho do prevádzky. Tieto činnosti sa vykonávajú každý deň približne v rovnakom čase. Ak vám to znie povedome, zvážte zapnutie optimalizácie nočného nabíjania batérie.

Optimalizácia nočného nabíjania ovplyvňuje nabíjanie batérie počas nočných hodín, teda v čase, kedy zvyčajne spíte. Keď je táto funkcia zapnutá, počítač pravidelne prispôsobuje svoje správanie pri nabíjaní na základe pozorovania toho, kedy počítač večer pripojíte a kedy ho ráno odpojíte. Počas noci sa batéria nabije na určitý rozsah, v ktorom sa udržiava dlhší čas, a potom sa ďalej nabíja na 100 %. Optimalizácia nočného nabíjania zabezpečuje bezpečné nabíjanie počas noci a je prospešná pre dlhodobý stav batérie.

**Poznámka:** Ak pri zapnutej optimalizácii nočného nabíjania jeden deň porušíte svoju rutinu a ráno odpojíte počítač oveľa skôr ako zvyčajne, môže sa stať, že batéria nebude úplne nabitá.

Ak batéria vášho počítača podporuje optimalizáciu nočného nabíjania, môžete ju zapnúť v aplikácii Lenovo Vantage alebo Lenovo PC Manager.

#### **Obnovenie plnej kapacity batérie**

Ak je váš počítač stále pripojený k elektrickej zásuvke a batéria sa zriedka vybíja, batéria nemusí byť nabitá na plnú kapacitu, aj keď merač batérie hlási 100 % nabitie. Plný nabíjací potenciál batérie môžete obnoviť jednoduchým vybitím a opätovným nabitím batérie.

Krok 1. Odpojte počítač a používajte ho, kým nabitie batérie neklesne pod 20 %.

Krok 2. Zapojte počítač a nabite batériu na 100 %.

#### <span id="page-28-0"></span>**Nastavenie funkcie tlačidla napájania**

Pri predvolenom nastavení sa pri stlačení tlačidla napájania prepne počítač do režimu spánku. Správanie tlačidla napájania však môžete zmeniť v ovládacom paneli systému Windows.

- Krok 1. Do vyhľadávacieho poľa Windows zadajte Ovládací panel a potom stlačte kláves Enter. Otvorte ovládací panel a zobrazte ho pomocou veľkých alebo malých ikon.
- Krok 2. Vyberte možnosti napájania a potom si vyberte, čo bude robiť tlačidlo napájania.

#### <span id="page-28-1"></span>**Plán napájania**

Plán napájania je súbor nastavení úspory energie, ktoré poskytuje operačný systém. Pomocou plánu napájania môžete nastaviť časové limity nečinnosti rôznych hardvérových komponentov na prechod do stavu nízkej spotreby. Predvolený plán napájania a niektoré z jeho nastavení týkajúce sa časového limitu nečinnosti v modeloch počítačov s predinštalovaným systémom Windows sú uvedené nižšie.

Uvedené nastavenia sú aktívne, keď je počítač pripojený k elektrickej zásuvke. Ak váš počítač obsahuje zabudovanú batériu, je nastavený aj iný súbor časových limitov, ktorý sa prejaví, keď je počítač napájaný z batérie.

- Predvolený plán napájania: Vyvážený
- Vypnúť obrazovku: po 5 minútach
- Prepnúť počítač do režimu spánku: po 5 minútach

**Poznámka:** Ak chcete počítač prebudiť z režimu spánku, stlačte tlačidlo napájania alebo ľubovoľný kláves na klávesnici.

#### **Zmena alebo prispôsobenie plánu napájania**

Táto operácia sa vzťahuje na počítače s vopred nainštalovaným systémom Windows.

Krok 1. Do vyhľadávacieho poľa Windows zadajte plán napájania a stlačte kláves Enter.

Krok 2. Prispôsobte si plán napájania podľa svojich preferencií.

### <span id="page-29-0"></span>**Prevádzkové režimy systému**

Spoločnosť Lenovo prednastavila niekoľko režimov, v ktorých môže váš počítač fungovať. Maximálny dosiahnuteľný výkon, spotreba energie a limit otáčok ventilátora chladiča sa v jednotlivých prevádzkových režimoch líšia. Ak chcete prepnúť prevádzkové režimy, zvážte nasledujúce podmienky.

- Prostredie, v ktorom pracujete s počítačom, a
- úlohy na ňom spustené.

Prevádzkový režim môžete prepínať v predinštalovanej aplikácii Lenovo Vantage alebo Lenovo PC Manager. Ako skratku môžete použiť aj kombináciu klávesov Fn + Q. Pre väčšinu počítačov Lenovo sú zvyčajne k dispozícii tri režimy. V nasledujúcej tabuľke sú uvedené prevádzkové režimy a odporúčané podmienky pre každý režim.

**Poznámka:** Prevádzkové režimy uvedené v tabuľke sú opisné a nemusia sa zhodovať s režimami zobrazenými v aplikácii.

| Prevádzkový režim      | Odporúčané podmienky                                                                                                    |
|------------------------|----------------------------------------------------------------------------------------------------|
| Vysoký výkon           | • Váš počítač je pripojený do elektrickej zásuvky.<br>• Chcete najlepší výkon a<br>• nevadí vám trošku hlučný ventilátor. |
| Automatický (vyvážený) | Plánujete často prepínať medzi rôznymi počítačovými úlohami počas určitého<br>obdobia.                                    |
| Úsporný (tichý)        | • Váš počítač sa napája z batérie alebo<br>• chcete čo najtichší počítač.                                                 |

Tabuľka 9. Prevádzkové režimy a odporúčané podmienky používania

**Poznámka:** V automatickom (vyváženom) režime počítač dynamicky prepína medzi režimom vysokého výkonu a úsporným (tichým) režimom v závislosti od úloh spustených v počítači.

#### <span id="page-29-1"></span>**Nastaviteľná obnovovacia frekvencia obrazovky**

Vaše oči si to možno nevšimnú, ale obsah zobrazený na obrazovke počítača sa neustále obnovuje. Obnovovacia frekvencia obrazovky označuje počet obnovení obsahu obrazovky za sekundu a meria sa v hertzoch (Hz).

Obnovovacia frekvencia 60 Hz je dostatočná pre väčšinu situácií a je energeticky efektívna. Pri sledovaní videí alebo hraní videohier však vyššia obnovovacia frekvencia zvyčajne poskytuje plynulejší zážitok zo sledovania.

Obrazovky niektorých počítačov Lenovo podporujú dve obnovovacie frekvencie. V prípade takéhoto počítača môžete ručne prepnúť jeho obrazovku tak, aby pracovala s vyššou alebo nižšou

obnovovacou frekvenciou. V prípade operačných systémov Windows sa ručné nastavenia zvyčajne nachádzajú v časti **Nastavenia** ➙ **Systém** ➙ **Obrazovka**. Ako skratku môžete použiť aj kombináciu klávesov na prepínanie obnovovacej frekvencie obrazovky Fn + R.

**Poznámka:** Nie všetky obrazovky podporujú dve obnovovacie frekvencie. Ak neviete nájsť nastavenia na zmenu obnovovacej frekvencie obrazovky, obnovovacia frekvencia obrazovky je možno pevne daná alebo ju nemožno zmeniť ručne.

### <span id="page-30-0"></span>**Zmena nastavení v programe UEFI/BIOS Setup Utility**

Táto časť obsahuje informácie o tom, čo je systém UEFI/BIOS, a o operáciách, ktoré môžete vykonávať v programe Setup Utility.

# <span id="page-30-1"></span>**Čo je UEFI/BIOS Setup Utility**

UEFI/BIOS je prvý program, ktorý sa spustí po spustení počítača. Systém UEFI/BIOS inicializuje hardvérové komponenty a načítava operačný systém a ďalšie programy. Počítač môže obsahovať inštalačný program (Setup Utility), pomocou ktorého môžete zmeniť určité nastavenia systému UEFI/ BIOS.

### <span id="page-30-2"></span>**Spustenie programu UEFI/BIOS Setup Utility**

- Krok 1. Počítač zapnite alebo reštartujte.
- Krok 2. Keď sa na obrazovke zobrazí logo Lenovo, opakovane stlačte kláves F2.

**Poznámka:** V prípade počítačov so zapnutým režimom klávesových skratiek stlačte kombináciu klávesov Fn + F2.

#### <span id="page-30-3"></span>**Vyberte zavádzacie zariadenia**

Za normálnych okolností sa v počítači spustí manažér zavádzania načítaný zo sekundárneho úložného zariadenia počítača. Príležitostne môže byť potrebné spustiť počítač pomocou programu alebo správcu zavádzania načítaného z iného zariadenia alebo sieťového umiestnenia. Keď systémový firmvér inicializuje všetky zariadenia, môžete stlačením klávesu prerušenia zobraziť ponuku zavádzania a vybrať požadované zavádzacie zariadenie.

Krok 1. Počítač zapnite alebo reštartujte.

Krok 2. Stláčajte kláves F12.

Krok 3. V ponuke zavádzacieho zariadenia vyberte spúšťacie zariadenie na spustenie počítača.

Trvalú zmenu na zavádzacích zariadeniach môžete vykonať v UEFI/BIOS Setup Utility. Vyberte ponuku **Boot**; v časti **EFI** vyberte požadované zavádzacie zariadenie a presuňte ho na začiatok zoznamu zariadení. Uložte zmeny a ukončite Setup Utility, aby sa zmena prejavila.

### <span id="page-30-4"></span>**Zmena režimu klávesových skratiek**

- Krok 1. Spustite program UEFI/BIOS Setup Utility.
- Krok 2. Vyberte položky **Configuration** ➙ **Hotkey Mode** a stlačte kláves Enter.
- Krok 3. Zmeňte nastavenie na možnosť **Disabled** alebo **Enabled**.
- Krok 4. Vyberte možnosť **Exit** ➙ **Exit Saving Changes**.

### <span id="page-31-0"></span>**Zapnutie alebo vypnutie funkcie Always On**

V prípade niektorých počítačov Lenovo vybavených konektormi Always On môžete v programe UEFI/ BIOS Setup Utility zapnúť alebo vypnúť funkciu Always On.

- Krok 1. Spustite program UEFI/BIOS Setup Utility.
- Krok 2. Vyberte položky **Configuration** ➙ **Always On USB** a stlačte kláves Enter.
- Krok 3. Zmeňte nastavenie na možnosť **Disabled** alebo **Enabled**.
- Krok 4. Vyberte možnosť **Exit** ➙ **Exit Saving Changes**.

#### <span id="page-31-1"></span>**Zapnutie alebo vypnutie funkcie Flip to Start**

Ak je zapnutá funkcia Flip to Start, môžete počítač zapnúť otvorením obrazovky.

- Krok 1. Spustite program UEFI/BIOS Setup Utility.
- Krok 2. Vyberte možnosť **Configuration**.
- Krok 3. Zmeňte nastavenie na funkciu **Flip to Start**.

**Poznámka:** Funkciu Flip to Start môžete nastaviť aj v aplikácii Lenovo Vantage alebo Lenovo PC Manager.

#### <span id="page-31-2"></span>**Nastavenie hesiel v programe UEFI/BIOS Setup Utility**

Táto časť opisuje typy hesiel, ktoré môžete nastaviť v programe Setup Utility na nastavenie systému UEFI (Unified Extensible Firmware Interface) alebo BIOS (Basic Input/Output System).

### <span id="page-31-3"></span>**Typy hesiel**

V programe UEFI/BIOS Setup Utility môžete nastaviť rôzne typy hesiel.

![](_page_31_Picture_187.jpeg)

#### **Poznámky:**

- Všetky heslá nastavené v programe Setup Utility môžu obsahovať iba abecedné a číselné znaky.
- Ak spustíte program Setup Utility pomocou hesla používateľa, môžete zmeniť len niektoré nastavenia.

#### <span id="page-31-4"></span>**Nastavenie hesla správcu**

Môžete nastaviť heslo správcu, ak chcete zabrániť neoprávnenému prístupu k programu UEFI/BIOS Setup Utility.

**Upozornenie:** Ak zabudnete heslo správcu, personál autorizovaného servisu spoločnosti Lenovo ho nedokáže obnoviť. Počítač musíte odovzdať personálu autorizovaného servisu spoločnosti Lenovo a požiadať o výmenu systémovej dosky. Budete musieť predložiť doklad o kúpe a zaplatiť za prácu a dielce.

- Krok 1. Spustite program UEFI/BIOS Setup Utility.
- Krok 2. Vyberte položky **Security** ➙ **Set Administrator Password** a stlačte kláves Enter.
- Krok 3. Zadajte reťazec hesla, ktorý obsahuje iba písmená a čísla, potom stlačte kláves Enter.
- Krok 4. Zadajte heslo znova a stlačte kláves Enter.
- Krok 5. Vyberte možnosť **Exit** ➙ **Exit Saving Changes**.

Pri ďalšom spustení počítača musíte zadať heslo správcu, ak chcete spustiť program Setup Utility. Ak je povolená položka **Power on Password**, musíte pri spustení počítača zadať heslo správcu alebo heslo používateľa.

#### <span id="page-32-0"></span>**Zmena alebo odstránenie hesla správcu**

Heslo správcu môže zmeniť alebo odstrániť iba správca.

- Krok 1. Spustite program UEFI/BIOS Setup Utility pomocou hesla správcu.
- Krok 2. Vyberte položky **Security** ➙ **Set Administrator Password** a stlačte kláves Enter.
- Krok 3. Zadajte aktuálne heslo.
- Krok 4. Zadajte nové heslo do textového poľa **Enter New Password**.
- Krok 5. Znovu zadajte nové heslo do textového poľa **Confirm New Password**.

**Poznámka:** Ak chcete heslo odstrániť, stlačte kláves Enter v oboch textových poliach bez zadania akéhokoľvek znaku.

Krok 6. Vyberte možnosť **Exit** ➙ **Exit Saving Changes**.

Ak sa odstráni heslo správcu, odstráni sa aj heslo používateľa.

#### <span id="page-32-1"></span>**Nastavenie hesla používateľa**

Pred nastavením hesla používateľa musí byť nastavené heslo správcu.

Môže byť potrebné, aby heslo používateľa pre ostatných používateľov nastavil správca programu Setup Utility.

- Krok 1. Spustite program UEFI/BIOS Setup Utility pomocou hesla správcu.
- Krok 2. Vyberte položky **Security** ➙ **Set User Password** a stlačte kláves Enter.
- Krok 3. Zadajte reťazec hesla, ktorý obsahuje iba písmená a čísla, potom stlačte kláves Enter. Heslo používateľa musí byť iné ako heslo správcu.
- Krok 4. Zadajte heslo znova a stlačte kláves Enter.
- Krok 5. Vyberte možnosť **Exit** ➙ **Exit Saving Changes**.

#### <span id="page-32-2"></span>**Zapnutie hesla pri zapnutí**

Ak bolo nastavené heslo správcu, môžete na zaistenie väčšej bezpečnosti povoliť heslo pri zapnutí.

Krok 1. Spustite program UEFI/BIOS Setup Utility.

Krok 2. Vyberte položky **Security** ➙ **Power on Password** a stlačte kláves Enter.

**Poznámka:** Je potrebné vopred nastaviť heslo správcu.

- Krok 3. Zmeňte nastavenie na možnosť **Enabled**.
- Krok 4. Vyberte možnosť **Exit** ➙ **Exit Saving Changes**.

Ak je zapnuté heslo pri zapnutí, pri každom zapnutí počítača sa na obrazovke zobrazí výzva. Ak chcete spustiť počítač, musíte zadať heslo správcu alebo používateľa.

#### <span id="page-33-0"></span>**Nastavenie hesla pevného disku**

Pomocou programu Setup Utility môžete nastaviť heslo pevného disku a zabrániť tak neoprávnenému prístupu k údajom.

**Upozornenie:** Pri nastavovaní hesla pevného disku dávajte veľký pozor. Ak zabudnete heslo pevného disku, personál autorizovaného servisu Lenovo ho nebude môcť vynulovať ani obnoviť údaje z pevného disku. Počítač musíte odovzdať personálu autorizovaného servisu spoločnosti Lenovo a požiadať o výmenu jednotky pevného disku. Budete musieť predložiť doklad o kúpe a zaplatiť za prácu a dielce.

- Krok 1. Spustite program UEFI/BIOS Setup Utility.
- Krok 2. Vyberte položky **Security** ➙ **Set Hard Disk Password** a stlačte kláves Enter.

**Poznámka:** Ak spustíte program Setup Utility pomocou hesla používateľa, nemôžete nastaviť heslo pevného disku.

Krok 3. Podľa pokynov na obrazovke nastavte hlavné heslo aj heslá používateľov.

**Poznámka:** Hlavné heslo pevného disku aj heslá používateľov pevného disku je potrebné nastaviť súčasne.

Krok 4. Vyberte možnosť **Exit** ➙ **Exit Saving Changes**.

Ak je nastavené heslo pevného disku, musíte zadať správne heslo, ak chcete spustiť operačný systém.

#### <span id="page-33-1"></span>**Zmena alebo odstránenie hesla pevného disku**

- Krok 1. Spustite program UEFI/BIOS Setup Utility.
- Krok 2. Vyberte položku **Security**.
- Krok 3. Zmena alebo odstránenie hesla pevného disku.

Ak chcete zmeniť alebo odstrániť hlavné heslo, vyberte položku **Change Master Password**  a stlačte kláves Enter.

**Poznámka:** Ak odstránite hlavné heslo pevného disku, súčasne sa odstráni aj heslo používateľa pevného disku.

Ak chcete zmeniť heslo používateľa, vyberte položku **Change User Password** a stlačte kláves Enter.

**Poznámka:** Heslo používateľa pevného disku nemožno odstrániť samostatne.

Krok 4. Vyberte možnosť **Exit** ➙ **Exit Saving Changes**.

# <span id="page-34-1"></span><span id="page-34-0"></span>**Kapitola 4. Pomoc a podpora**

### **Často kladené otázky**

### <span id="page-34-2"></span>**Ako môžem rozsegmentovať ukladaciu jednotku**

Pozrite si stránku <https://support.lenovo.com/solutions/ht503851>.

### <span id="page-34-3"></span>**Čo mám robiť, ak počítač prestane reagovať**

Podržte stlačené tlačidlo napájania, kým sa počítač nevypne. Potom reštartujte počítač.

### <span id="page-34-4"></span>**Čo mám robiť, ak sa mi na počítač vyliala kvapalina**

1. Opatrne odpojte napájací adaptér a počítač okamžite vypnite. Čím skôr zastavíte prúd prechádzajúci cez počítač, tým väčšia je pravdepodobnosť, že zmenšíte poškodenie spôsobené skratmi.

**Upozornenie:** Hoci môžete pri okamžitom vypnutí počítača prísť o niektoré údaje alebo prácu, ak necháte počítač zapnutý, môže byť nepoužiteľný.

2. Skôr než počítač zapnete, počkajte, kým si nebudete istí, že všetky tekutiny vyschli.

#### **VÝSTRAHA:**

**Nepokúšajte sa odstrániť kvapalinu otáčaním počítača. Ak je počítač vybavený otvormi na spodnej strane na odtok kvapaliny z klávesnice, kvapalina odtečie týmito otvormi.**

### <span id="page-34-5"></span>**Kde môžem získať najnovšie ovládače zariadení a systém UEFI/BIOS**

- Aplikácia Lenovo Vantage alebo Lenovo PC Manager
- Webová lokalita podpory spoločnosti Lenovo na adrese <https://support.lenovo.com>

#### <span id="page-34-6"></span>**Prečo sa mi neustále mení jas obrazovky**

Váš počítač môže obsahovať snímač okolitého svetla a funkcia adaptívneho jasu je zapnutá. Svetelný snímač dokáže rozpoznať intenzitu okolitého osvetlenia. Vďaka údajom poskytnutým snímačom môže operačný systém dynamicky upravovať jas obrazovky.

Funkciu adaptívneho jasu operačného systému možno vypnúť. V operačných systémoch Windows sa nastavenia adaptívneho jasu zvyčajne nachádzajú v časti **Nastavenia** ➙ **Systém** ➙ **Obrazovka**.

#### <span id="page-34-7"></span>**Prečo sa môj počítač automaticky spustí, keď otvorím veko**

Váš počítač môže mať zapnutú funkciu Flip to Start. Mnohé notebooky Lenovo obsahujú snímač, ktorý dokáže rozpoznať uhol otvorenia veka. Keď otvoríte veko, snímač dokáže rozpoznať toto správanie. Ak je zapnutá funkcia Flip to Start, počítač zareaguje tak, že sa automaticky spustí.

Ak sa vám táto funkcia nepáči, môžete ju vypnúť. Funkciu Flip to Start možno zapnúť a vypnúť v aplikáciách:

- Aplikácia Lenovo Vantage alebo Lenovo PC Manager
- Firmware Setup Utility

### <span id="page-35-0"></span>**Svojpomocné zdroje**

Ak chcete získať ďalšie informácie o počítači a riešení problémov použite nasledujúce svojpomocné zdroje.

![](_page_35_Picture_150.jpeg)

![](_page_36_Picture_174.jpeg)

# <span id="page-36-0"></span>**Čo je CRU?**

Dielce vymeniteľné zákazníkom (dielce CRU) sú časti, ktoré môžu byť aktualizované alebo vymenené zákazníkom. Počítač Lenovo môže obsahovať nasledujúce typy dielcov CRU:

![](_page_36_Picture_175.jpeg)

Ak máte v úmysle nainštalovať dielec CRU, spoločnosť Lenovo vám dielec CRU doručí. Spoločnosť Lenovo od vás môže žiadať vrátenie chybného dielca nahradeného dielcom CRU. Ak sa vyžaduje vrátenie: (1) s náhradným dielcom CRU budú doručené pokyny na vrátenie tovaru, predplatený návratový štítok a prepravný obal; a (2) za náhradný dielec CRU vám môže byť účtovaný poplatok, ak spoločnosť Lenovo nedostane chybný dielec CRU do tridsiatich (30) dní od vášho prijatia náhradného dielca CRU. Podrobné informácie nájdete v Obmedzená záruka spoločnosti Lenovo na adrese

<span id="page-36-1"></span>[https://www.lenovo.com/warranty/llw\\_02](https://www.lenovo.com/warranty/llw_02).

#### **CRU pre váš produktový model**

V nasledujúcej tabuľke sú uvedené dielce CRU a typy CRU, ktoré sú definované pre váš produktový model.

![](_page_36_Picture_176.jpeg)

#### **Poznámky:**

- Pokyny na výmenu dielca CRU sú uvedené v jednej alebo vo viacerých z nasledujúcich publikácií a sú k dispozícii od spoločnosti Lenovo kedykoľvek na požiadanie.
	- produkt Používateľská príručka

vytlačené publikácie dodané s produktom

• Výmenu akýchkoľvek dielov, ktoré nie sú uvedené vyššie, vrátane vstavanej nabíjateľnej batérie, musí vykonať opravárenské stredisko autorizované spoločnosťou Lenovo alebo technik autorizovaný spoločnosťou Lenovo. Ďalšie informácie nájdete na stránke <https://support.lenovo.com/partnerlocation>.

### <span id="page-37-0"></span>**Kontaktovanie spoločnosti Lenovo**

Ak nedokážete problém vyriešiť a potrebujete pomoc, požiadajte o pomoc centrum podpory zákazníkov spoločnosti Lenovo.

### <span id="page-37-1"></span>**Skôr než budete kontaktovať spoločnosť Lenovo**

Skôr než budete kontaktovať spoločnosť Lenovo, zapíšte si informácie o produkte a podrobnosti problému.

![](_page_37_Picture_152.jpeg)

**Poznámka:** Názov a sériové číslo produktu sa zvyčajne nachádzajú na spodnej strane počítača. Buď sú vytlačené na štítku, alebo vyleptané na kryte.

#### <span id="page-37-2"></span>**Centrum podpory zákazníkov spoločnosti Lenovo**

Počas záručnej lehoty môžete o pomoc požiadať centrum podpory zákazníkov spoločnosti Lenovo.

#### **Telefónne čísla**

Zoznam telefónnych čísel servisu a podpory spoločnosti Lenovo pre vašu krajinu alebo región nájdete na webovej stránke

[https://pcsupport.lenovo.com/supportphonelist.](https://pcsupport.lenovo.com/supportphonelist)

**Poznámka:** Telefónne čísla môžu byť zmenené bez predchádzajúceho upozornenia. Ak číslo pre vašu krajinu alebo región nie je uvedené, spojte sa s distribútorom značky Lenovo alebo s obchodným zástupcom spoločnosti Lenovo.

#### **Služby dostupné počas záručnej lehoty**

• Zistenie problému – Kvalifikovaný personál vám pomôže diagnostikovať problém a ponúkne vám možné spôsoby jeho odstránenia.

- Oprava hardvéru Lenovo Ak je problém spôsobený hardvérom Lenovo v záručnej lehote, kvalifikovaný servisný personál vykoná opravu.
- Riadenie technických zmien Občas je po kúpe produktu potrebné vykonať jeho zmeny. Spoločnosť Lenovo alebo váš predajca, ak je autorizovaný spoločnosťou Lenovo, vykoná vybraté technické modifikácie (EC), ktoré sa vzťahujú na váš dostupný hardvér.

#### **Nezahrnuté služby**

- Výmena alebo používanie dielcov, ktoré neboli vyrobené spoločnosťou Lenovo alebo pre ňu, alebo dielcov, na ktoré sa nevzťahuje záruka
- Identifikácia zdrojov softvérových problémov
- Konfigurácia systému UEFI/BIOS ako súčasť inštalácie alebo aktualizácie
- Zmien, úprav alebo aktualizácií ovládačov zariadení
- Inštalácia a údržba sieťových operačných systémov (NOS)
- Inštalácia a údržba programov

Podmienky obmedzenej záruky spoločnosti Lenovo, ktorá sa vzťahuje na váš hardvérový produkt Lenovo, nájdete v kapitole Záručné informácie v Príručke o bezpečnosti a zárukách dodanej s počítačom.

### <span id="page-38-0"></span>**Nákup ďalších služieb**

Počas záručnej lehoty a aj po jej skončení si môžete zakúpiť ďalšie služby od spoločnosti Lenovo na adrese

[https://pcsupport.lenovo.com/warrantyupgrade.](https://pcsupport.lenovo.com/warrantyupgrade)

Dostupnosť a názvy služieb sa môžu v rôznych krajinách alebo regiónoch líšiť.

# <span id="page-40-0"></span>**Príloha A. Popisy funkcií pre klávesové skratky Lenovo**

Funkcie klávesových skratiek sú označené ikonami vytlačenými na klávesoch. Nasledujúca tabuľka opisuje funkcie všetkých klávesových skratiek Lenovo. Klávesnica vášho počítača Lenovo by mala podporovať len časť uvedených klávesových skratiek.

| Ikona klávesovej skratky  | Popis funkcie                                                                  |
|---------------------------|--------------------------------------------------------------------------------|
| N                         | Stlmí alebo zruší stlmenie zvuku.                                              |
| ৰ+                        | Zvyšuje hlasitosť.                                                             |
| ৰ−                        | Znižuje hlasitosť.                                                             |
| $\times$                  | Zapína/vypína mikrofón.                                                        |
| $\alpha +$                | Slúži na zvýšenie jasu obrazovky.                                              |
| $\alpha -$                | Slúži na zníženie jasu obrazovky.                                              |
| 四回                        | Vyberie a nastaví zobrazovacie zariadenia.                                     |
| ⊁                         | Zapína/vypína režim lietadla. (operačné systémy Windows)                       |
| ⊀ষ                        | Zobrazí panel rýchleho spustenia Lenovo Smart Key.                             |
| 囝                         | Zapína/vypína dotykový panel.                                                  |
| $\overline{\phantom{a}}$  | Zobrazí všetky otvorené aplikácie ako miniatúry. (operačné systémy<br>Windows) |
| 畐                         | Otvorí aplikáciu Kalkulačka. (operačné systémy Windows)                        |
| ्री                       | Otvorí nástroj na vystrihovanie. (operačné systémy Windows)                    |
| ۰                         | Otvorí aplikáciu Nastavenia. (operačné systémy Windows)                        |
| 凸                         | Slúži na uzamknutie obrazovky. (operačné systémy Windows)                      |
| ▣                         | Otvorenie histórie schránky. (operačné systémy Windows)                        |
| J                         | Uloží počítač do režimu spánku.                                                |
| ▣                         | Otvorí kontextovú ponuku aktuálnej aktívnej aplikácie.                         |
| œέ                        | Otvorí súvisiacu hlasovú aplikáciu, hlasovú službu alebo Microsoft Cortana.    |
| ᄴ                         | Upraví podsvietenie klávesnice.                                                |
| 坐+                        | Zvýši jas podsvietenia klávesnice.                                             |
| 坐一                        | Zníži jas podsvietenia klávesnice.                                             |
| P                         | Odpovedá na prichádzajúci hovor v službe Microsoft Teams.                      |
| ⌒                         | Odmietne prichádzajúci hovor Microsoft Teams.                                  |
| ⊕                         | Zabezpečí prístup k zdrojom podpory spoločnosti Lenovo.                        |
| $\blacktriangleright$ /II | Spustí/pozastaví prehrávanie zvuku alebo videa.                                |
|                           | Zastaví prehrávanie zvuku alebo videa.                                         |

Tabuľka 10. Ikony klávesových skratiek a funkcie s odkazmi

Tabuľka 10. Ikony klávesových skratiek a funkcie s odkazmi (pokračovanie)

| Ikona klávesovej skratky                 | Popis funkcie                                                |
|------------------------------------------|--------------------------------------------------------------|
| 144                                      | Prehrá predchádzajúci zvuk alebo video v zozname skladieb.   |
| $\blacktriangleright\blacktriangleright$ | Prehrá nasledujúci zvuk alebo video v zozname skladieb.      |
| ↷                                        | Prepína aktívny prevádzkový režim počítača.                  |
| $\mathbf{B}$                             | Rozmaže pozadie pri videokonferenciách.                      |
| ্বর                                      | Prepína aktívny zvukový režim počítača.                      |
| $\bullet$                                | Zapne/vypne režim nočného svetla. (operačné systémy Windows) |

**Poznámka:** Funkcie klávesových skratiek sa môžu zmeniť, pokiaľ sa zaktualizuje príslušná aplikácia či operačný systém Windows.

# <span id="page-42-0"></span>**Príloha B. Poznámky a ochranné známky**

#### **Poznámky**

Spoločnosť Lenovo nemusí ponúkať produkty, služby alebo komponenty uvedené v tomto dokumente vo všetkých krajinách. Informácie o produktoch a službách dostupných vo vašej krajine získate od miestneho zástupcu spoločnosti Lenovo. Žiaden odkaz na produkt, program alebo službu spoločnosti Lenovo nie je mienený tak, že by vyjadroval alebo naznačoval, že možno použiť len tento produkt, program alebo službu spoločnosti Lenovo. Namiesto nich sa môže použiť ľubovoľný funkčne ekvivalentný produkt, program alebo služba, ktoré neporušujú žiadne intelektuálne vlastnícke právo spoločnosti Lenovo. Používateľ však zodpovedá za to, aby zhodnotil a overil používanie takéhoto produktu, programu alebo služby.

Spoločnosť Lenovo môže vlastniť patenty alebo patenty v schvaľovacom konaní pokrývajúce predmetné záležitosti opísané v tomto dokumente. Text tohto dokumentu vám neudeľuje žiadne licencie na tieto patenty. Požiadavky na licencie môžete zaslať písomne na adresu: Lenovo (United States), Inc. 8001 Development Drive Morrisville, NC 27560 U.S.A. Attention: Lenovo Director of Licensing

SPOLOČNOSŤ LENOVO POSKYTUJE TÚTO PUBLIKÁCIU "TAK AKO JE", BEZ AKÝCHKOĽVEK VÝSLOVNÝCH ALEBO MLČKY PREDPOKLADANÝCH ZÁRUK, VRÁTANE, ALE BEZ OBMEDZENIA NA MLČKY PREDPOKLADANÉ ZÁRUKY NEPORUŠENIA PRÁV, OBCHODOVATEĽNOSTI ALEBO VHODNOSTI NA KONKRÉTNY ÚČEL. Niektoré jurisdikcie nepovoľujú zrieknutie sa výslovných ani mlčky predpokladaných záruk v určitých operáciách, preto sa na vás toto vyhlásenie nemusí vzťahovať.

Tieto informácie sa periodicky menia; tieto zmeny budú začlenené do nových vydaní publikácie. S cieľom poskytovať lepší servis si spoločnosť Lenovo vyhradzuje právo vylepšovať alebo meniť produkty a softvérové programy opísané v príručkách dodaných s počítačom a obsah príručiek kedykoľvek bez predchádzajúceho upozornenia.

Softvérové rozhranie a konfigurácie funkcií a hardvéru opísané v príručkách dodávaných s počítačom sa nemusia presne zhodovať so skutočnou konfiguráciou zakúpeného počítača. Informácie o konfigurácii produktu nájdete v príslušnej zmluve (ak existuje) alebo v zozname balenia produktu alebo sa obráťte na distribútora zaisťujúceho predaj produktu. Spoločnosť Lenovo môže použiť alebo distribuovať ľubovoľné vami poskytnuté informácie vhodne zvoleným spôsobom bez toho, aby jej voči vám vznikli akékoľvek záväzky.

Produkty opísané v tomto dokumente nie sú určené na používanie ako implantáty alebo iné prístroje nahrádzajúce životné funkcie, kde by nesprávnou činnosťou mohlo dôjsť k poraneniu alebo smrti osôb. Informácie uvedené v tomto dokumente neovplyvňujú ani nemenia špecifikácie alebo záruky na produkty spoločnosti Lenovo. Tento dokument neslúži ako vyjadrená alebo mlčky predpokladaná licencia alebo odškodnenie podľa práv duševného vlastníctva spoločnosti Lenovo alebo tretích strán. Všetky informácie v tomto dokumente boli získané v špecifických prostrediach a slúžia ako ilustrácia. Výsledky získané v iných prevádzkových prostrediach sa môžu líšiť.

Spoločnosť Lenovo môže použiť alebo distribuovať ľubovoľné vami poskytnuté informácie vhodne zvoleným spôsobom bez toho, aby jej voči vám vznikli akékoľvek záväzky.

Ľubovoľné odkazy na webové lokality iných spoločností ako Lenovo sú uvedené len ako doplňujúce informácie a v žiadnom prípade neslúžia ako súhlas s obsahom týchto stránok. Materiály na týchto webových lokalitách nie sú súčasťou materiálov tohto produktu Lenovo a ich použitie je na vaše vlastné riziko.

Akékoľvek tu uvedené údaje o výkone, boli získané v kontrolovanom prostredí. Preto sa môžu výsledky získané v iných prevádzkových prostrediach výrazne líšiť. Niektoré merania boli vykonané v systémoch vývojovej úrovne a nie je žiadna záruka, že tieto merania budú rovnaké vo všeobecne dostupných systémoch. Okrem toho, niektoré hodnoty mohli byť odhadnuté extrapoláciou. Aktuálne výsledky sa môžu líšiť. Používatelia tohto dokumentu by si mali overiť príslušné údaje pre ich konkrétne prostredie.

Tento dokument je chránený autorskými právami spoločnosti Lenovo a nevzťahuje sa naň žiadna licencia open-source ani žiadne zmluvy systému Linux, ktoré môžu byť súčasťou softvéru dodávaného s týmto produktom. Lenovo môže tento dokument kedykoľvek aktualizovať bez predchádzajúceho upozornenia.

Ak chcete získať najnovšie informácie alebo máte akékoľvek otázky alebo poznámky, navštívte webovú lokalitu spoločnosti Lenovo:

#### <https://support.lenovo.com>

#### **Ochranné známky**

Lenovo, logo Lenovo a Yoga sú ochranné známky spoločnosti Lenovo. Thunderbolt je ochranná známka spoločnosti Intel Corporation alebo jej dcérskych spoločností. Microsoft, Windows, Windows Hello, OneDrive, Outlook, Skype, Office 365, Direct3D a Cortana sú ochranné známky skupiny spoločností Microsoft. DisplayPort je ochranná známka asociácie Video Electronics Standards Association. Výrazy HDMI, HDMI High-Definition Multimedia Interface a logo HDMI sú obchodnými známkami alebo registrovanými obchodnými známkami spoločnosti HDMI Licensing Administrator, Inc. v Spojených štátoch amerických a ďalších krajinách. Wi-Fi je registrovaná ochranná známka spoločnosti Wi-Fi Alliance. USB Type-C je registrovaná ochranná známka organizácie USB Implementers Forum. Všetky ostatné ochranné známky sú majetkom príslušných vlastníkov.